## Scheduling Rooms and Meetings with Outlook 2010 (for Windows)

*This document provides instructions for reserving a conference room using the Outlook 2010 calendar and meeting scheduling features. It assumes familiarity with the basic scheduling features of the Outlook 2010 calendar.*

## **Reserving a Room**

*The following procedure allows you to submit a room reservation request. If you want to schedule a meeting with invited attendees, see the instructions that follow on Page 3.*

**1.** In the Outlook Calendar view, choose *New Meeting* in the ribbon.

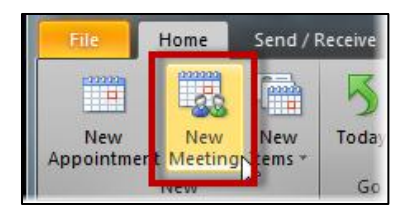

## *A new Meeting window will open.*

- **2.** Enter a *Subject*. This should be the name of the event that will be using the room.
- **3.** Enter the *Start* and *End* times.

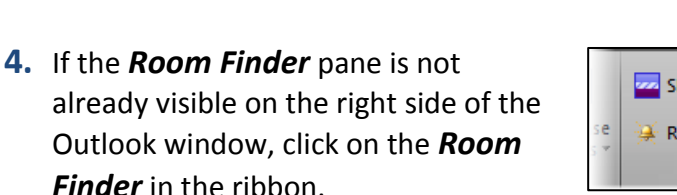

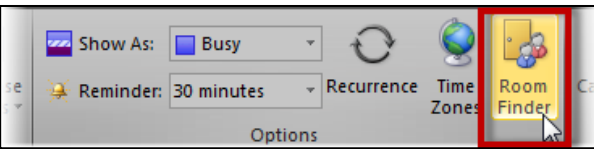

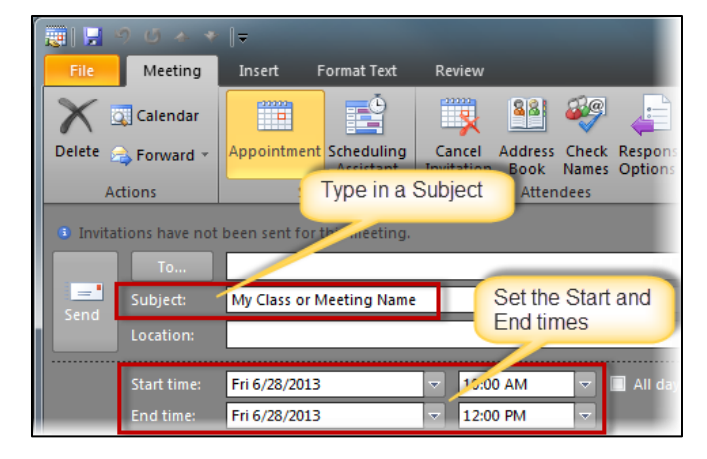

**5.** Choose SPH\_Classrooms, SPH\_Conference Rooms, or SPH\_Event Spaces from the room list menu.

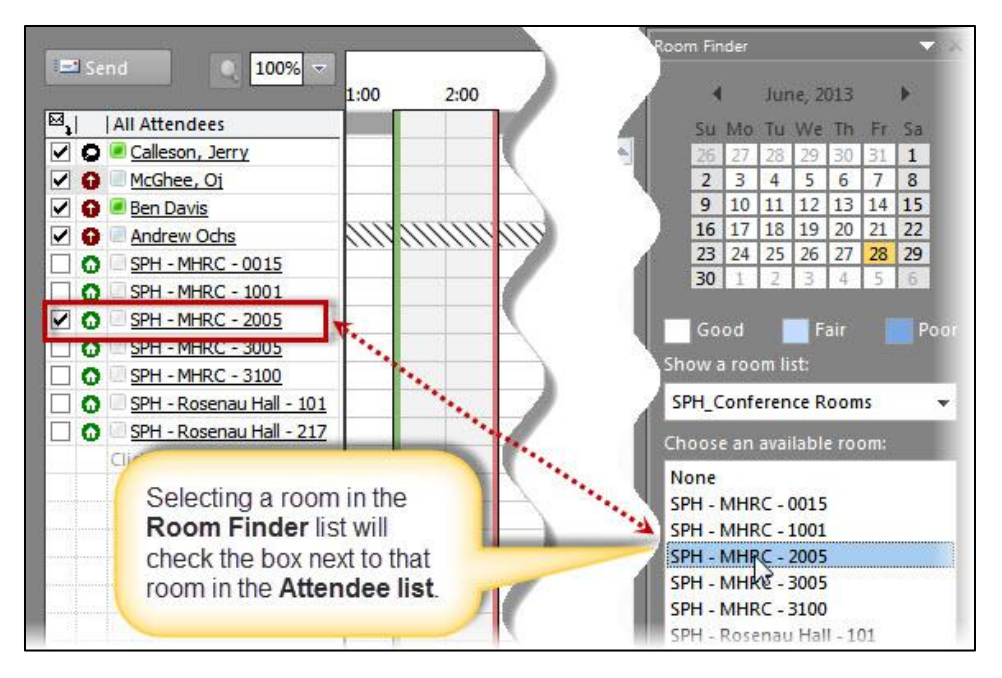

**6.** Click on one of the available rooms displayed in the room finder. Only rooms available for your selected start and end times will show in the list.

*NOTE:* The Room Finder pane can be expanded by dragging the left border. Michael Hooker Research Center has been abbreviated to MHRC to make room numbers more easily viewable.

*This will add that room to the* **To:** *field and the* **Location:** *field*

**7.** Click *Send.*

*You will receive an automatic email reply noting that the room is tentatively reserved. You will receive another email when the reservation is confirmed.* 

*This is typically only a formality. Rooms that show as available when you make the request should be quickly confirmed.*

## **Scheduling a Meeting Room and Inviting Attendees**

*If you already know that all of the meeting attendees are available at the desired time, you can use the same procedure above for reserving a room and simply add the attendees in the* **TO:** *field before sending the request.* 

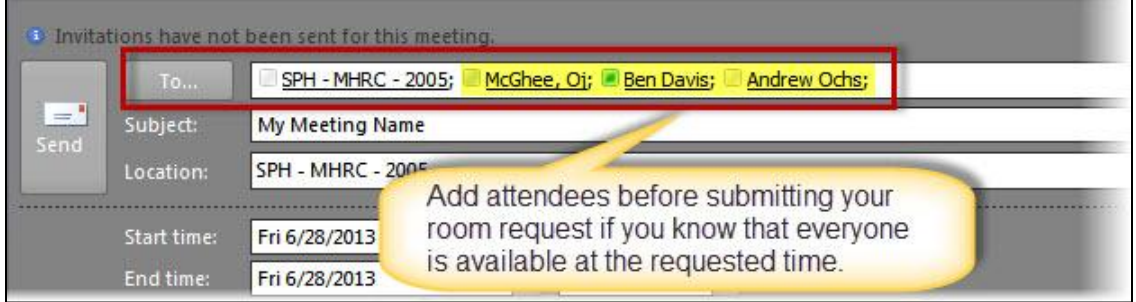

*If you need to check attendee availability before submitting the room request, you can do this with the* **Scheduling Assistant***.*

- **1.** *Follow Step 1 through Step 3 above* just as you would to submit a room reservation request.
- **2.** *Add attendees* to the *TO:* field

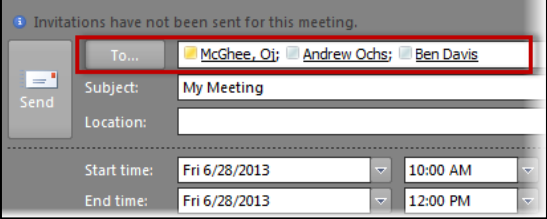

*Now you will use the* **Scheduling Assistant** *to make sure that everyone is available at the desired time, change the time if needed, and then reserve an available room.*

**3.** Click on the *Scheduling Assistant* option in the ribbon.

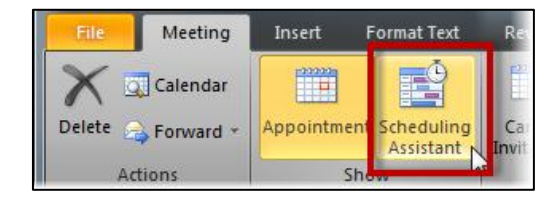

*This will open the Scheduling view. Attendees will display in the left column. Your desired meeting time will appear in the central section with a green line indicating the start time and a red time indicating the end time. The Room Finder panel will open on the left.*

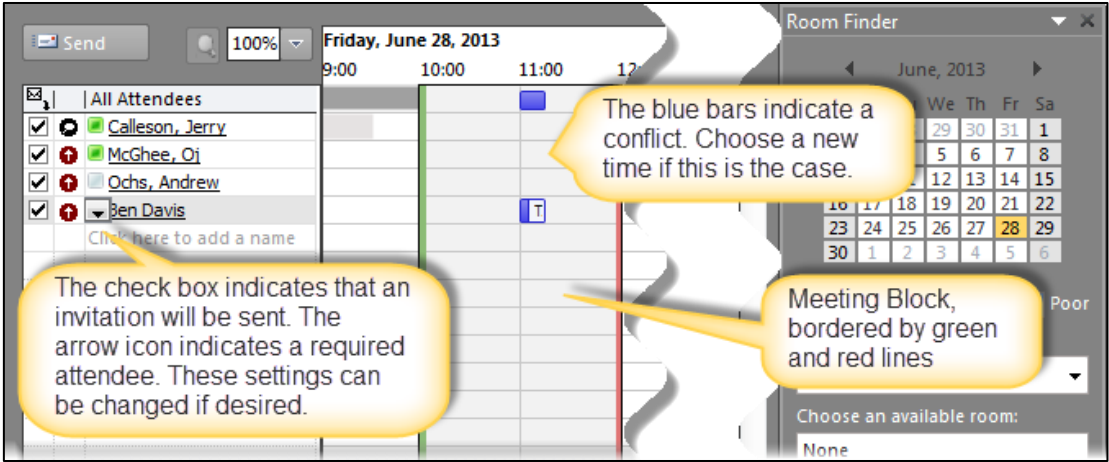

- **4.** Change the meeting time if needed to avoid conflicts.
- **5.** After you have found a time when all attendees are available, use the *Room Finder* to select an available room.

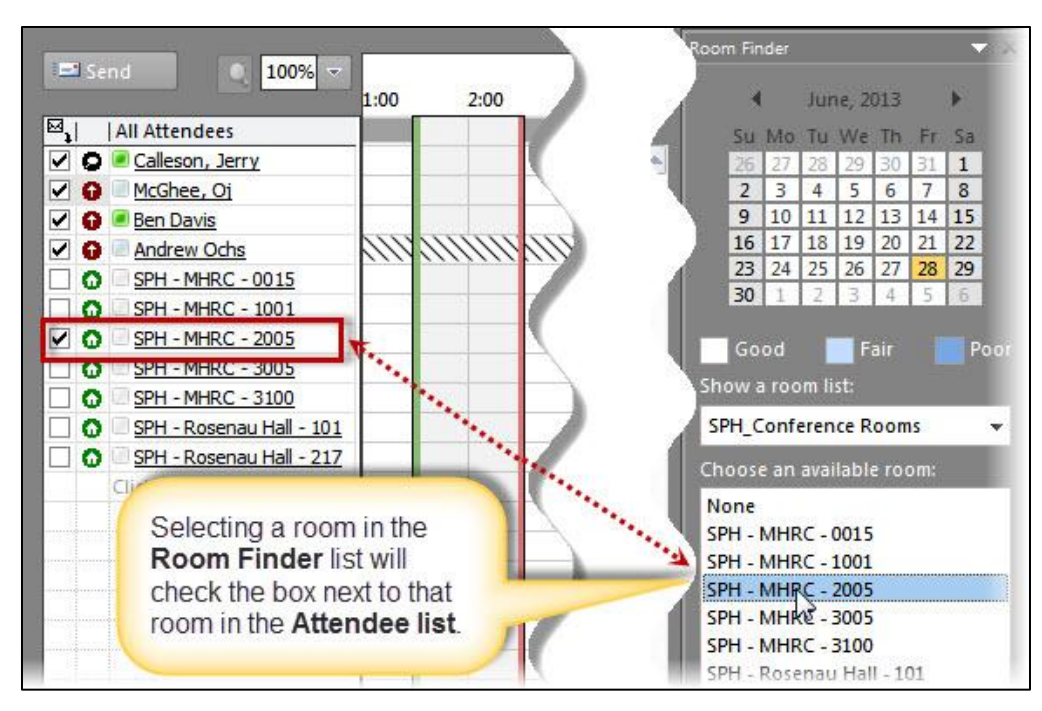

*When you choose a room type from the room menu list (e.g., SPH\_Conference Rooms or SPH\_Classrooms), all available rooms will display in the Room Finder list and in the Attendee list. Selecting a room in the Room Finder will check the box next to that room in the Attendee List.*

**6.** After selecting an available room, *click Send*.

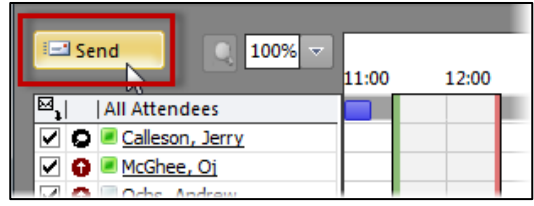

*This will send the meeting invitation to the attendees and submit the reservation request for the selected room.*

*As when submitting a request for a room only, you will receive an automatic email reply noting that the room is tentatively reserved. You will receive another email when the room reservation is confirmed.*